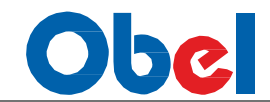

# OBEL Weather Monitoring System Manual

Release 2.0

**1 |** P a g e

# Obel —

# **OBEL Weather Monitoring System**

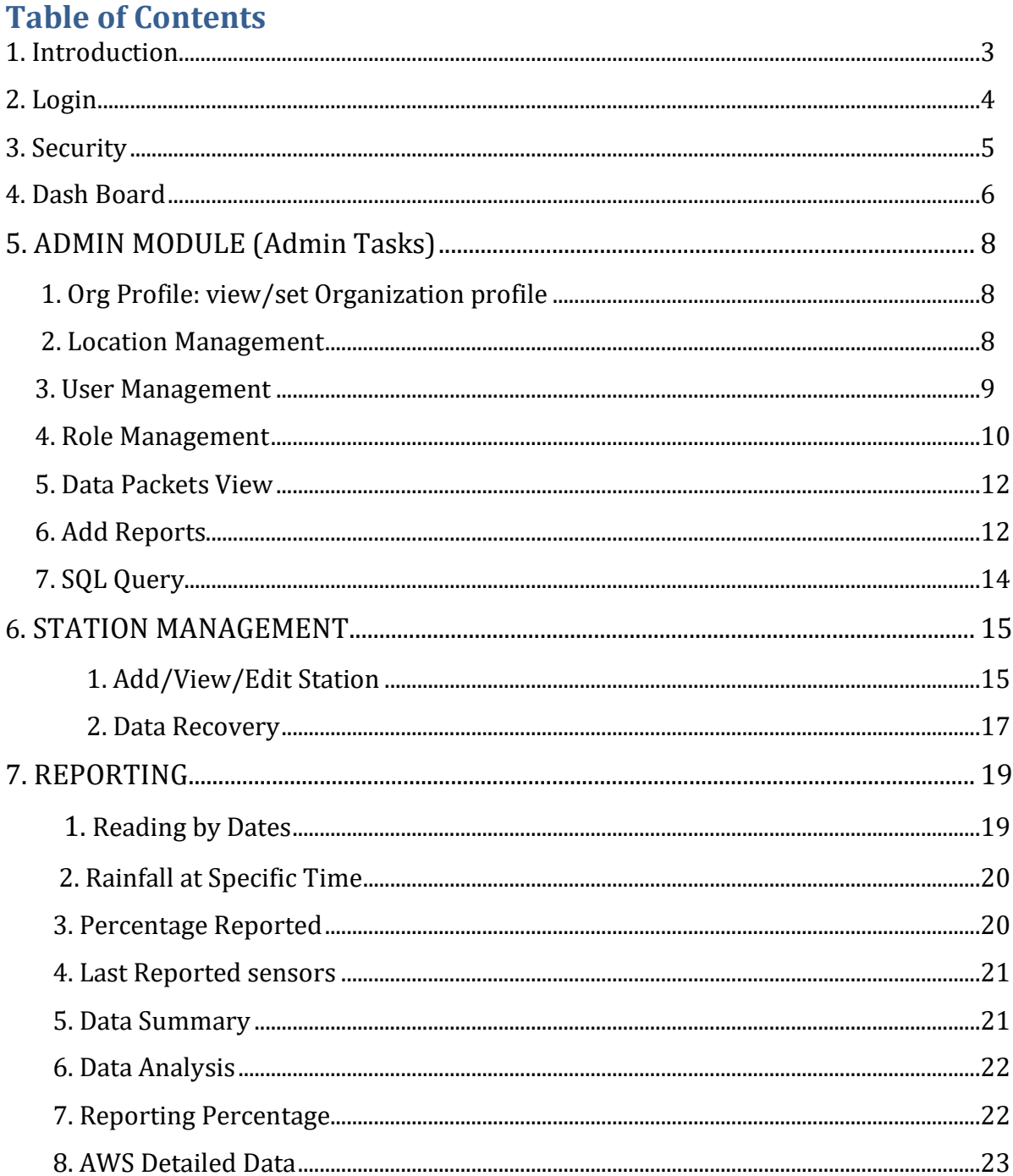

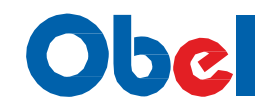

# **1. Introduction**

Environ Weather Monitoring system takes advantage of the latest data-gathering technology available to monitor a wider range of weather variable and send their values across to a central repository. The system consist of both analog and digital measurement devices to collect environmental data such as Rain, Temperature, Pressure, Humidity, Wind Speed, Wind direction, Global Radiation,3level Soil moisture and River water level etc. at a particular location or site. Each of these location/sites is further referred as Clients.

A server is a central repository where the environmental data polled by all the stations/clients is collected and kept for analysis and predictions. The Server also acts as a communication device to all the stations. For example the frequency of polling of data by a station /Client Can is set from the server etc.

By default all the stations are configured to poll the data at a frequency of 60 minutes.

The stations/clients once polled the data will communicate to the central Server with the data polled through communication link. The communication link can be a GSM/GPRS module.

Web Portal - The data can be queried through a web interface to check/ see the Weather station status, compare conditions at different locations or present analysis of the archived data.

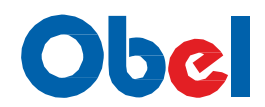

# OBEL Weather Monitoring System

### **2. Login**

Open you web browser (IE /Chrome/Mozilla)

Type the URL of the application

URL/IP address: \_\_\_\_\_\_\_\_\_\_\_\_\_\_\_\_\_\_\_\_\_\_\_\_\_\_\_\_\_\_\_\_\_\_\_\_\_\_\_\_\_\_

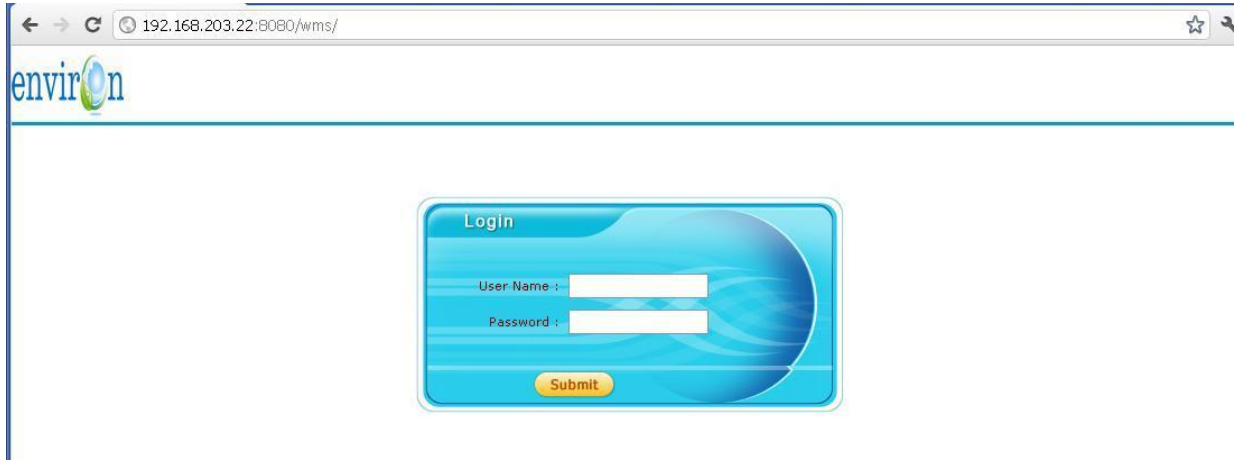

Use the User Name and password assigned to you by the application Administrator to logon into the portal

User Name: \_\_\_\_\_\_\_\_\_\_\_\_\_\_\_\_\_\_\_\_\_\_\_\_\_\_\_\_\_\_\_

Password: \_\_\_\_\_\_\_\_\_\_\_\_\_\_\_\_\_\_\_\_\_\_\_\_\_\_\_\_\_\_\_\_

A typical Administrator (default access to all modules) looks as follows. The default page is Dashboard page

**4 |** P a g e

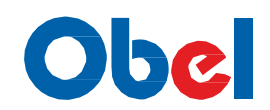

# OBEL Weather Monitoring System

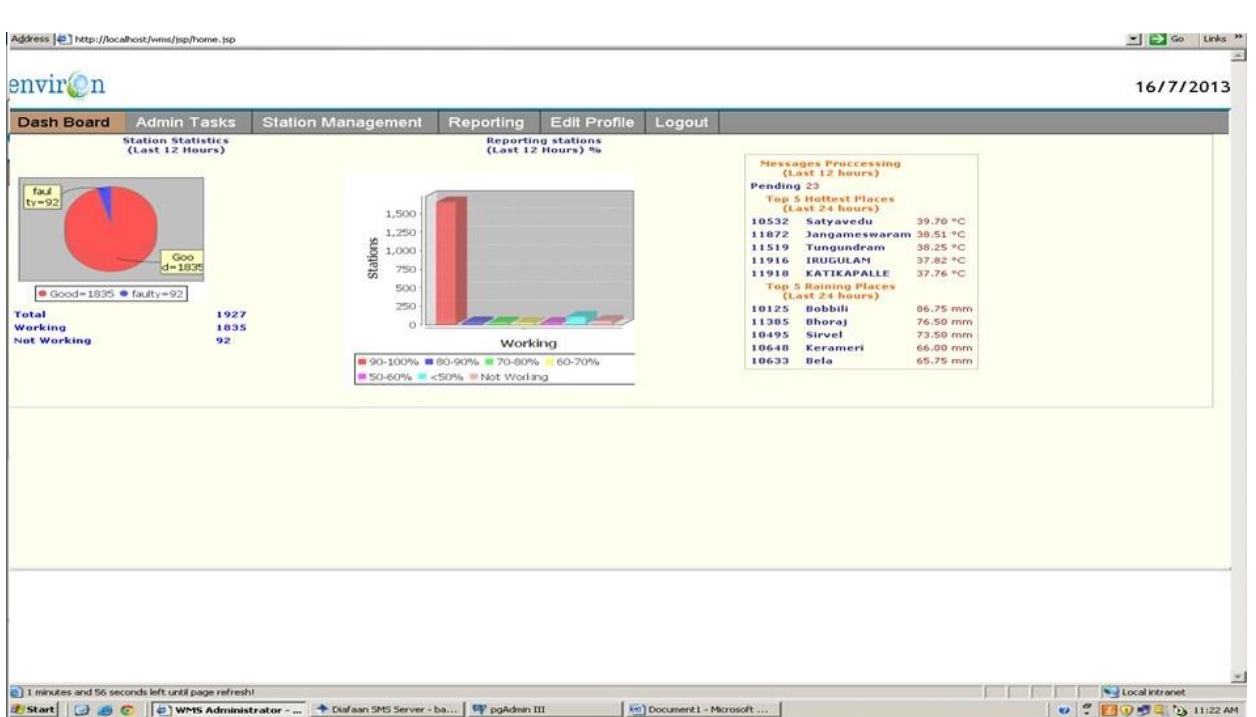

# **2. Security:**

Security aspects are dealt using **roles** in the portal.

Tasks are grouped by their actions they perform called Modules. For example all the reports have been grouped under Reporting Module and so on.

Each menu item is a function by itself in the application

All the functionality in the portal has been grouped into 3 Modules for this release

- Admin Tasks
- Station Management
- Reporting

Each of the modules can been assigned to a group and a group can be attached to a

portal User More about Managing groups assigning module can be read in Admin

Module

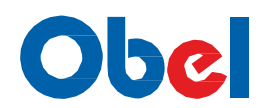

# OBEL Weather Monitoring System

### **4. Dash Board**

Dash board is the default landing pages once user has been successfully authorized to logon into the portal

Dash board provides the overview of the entire system. This will give the users the Health check of the system

The Stations Statistics Provides working vs Non-working Stations.

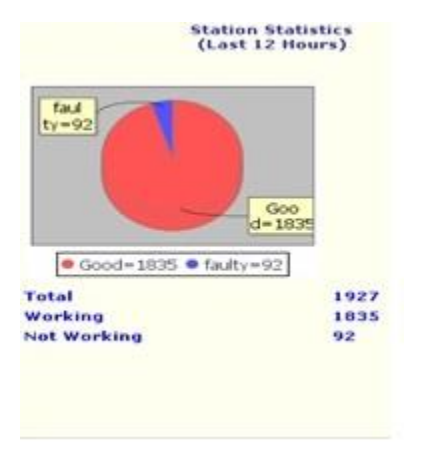

Click on the working or Not Working will pop up the list of the respective stations

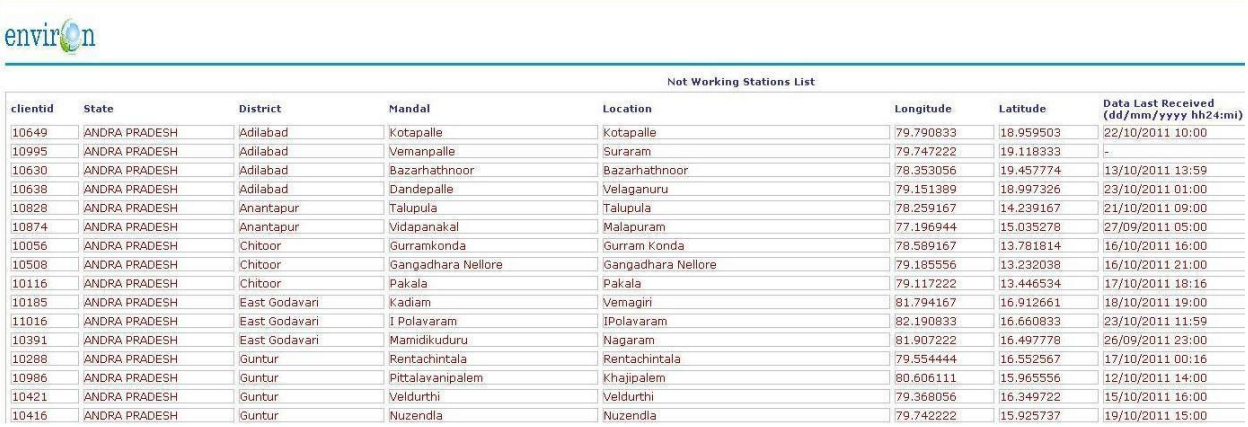

#### **Reporting station Statistics** for last 12 hours are displayed in a BAR Chart

**6 |** P a g e

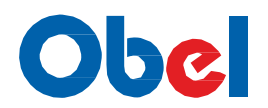

# OBEL Weather Monitoring System

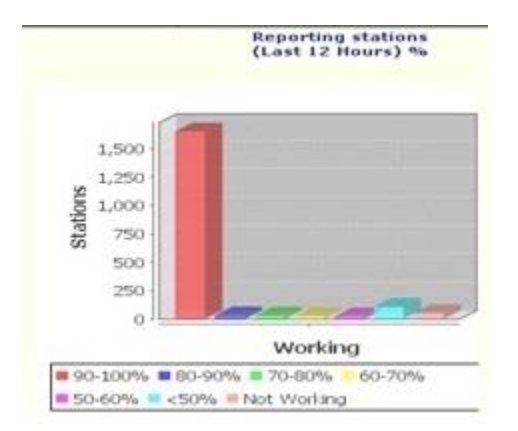

This gives a pretty clear picture of how the stations are performing at a glance

Top 5 Hottest and Raining places for last 12 hours are also seen in the Dash board

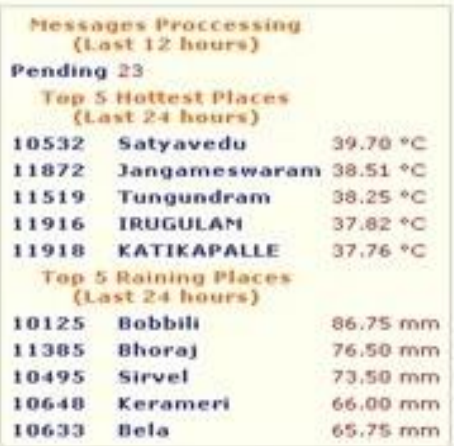

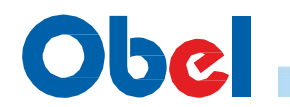

# **5. ADMIN MODULE (Admin Tasks)**

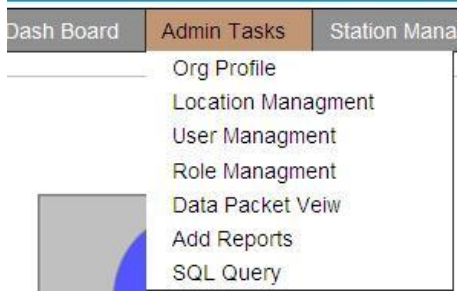

Below are the activities a user can do as a **System Administrator**

1. Org Profile: View/set Organization profile

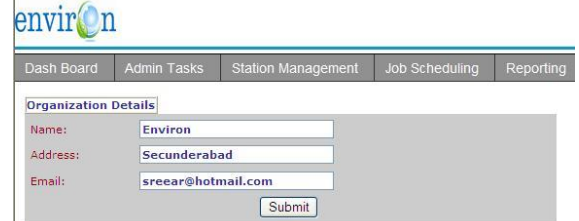

#### 2. Location Management:

All the District data is populated. You can view data for any selected State/District

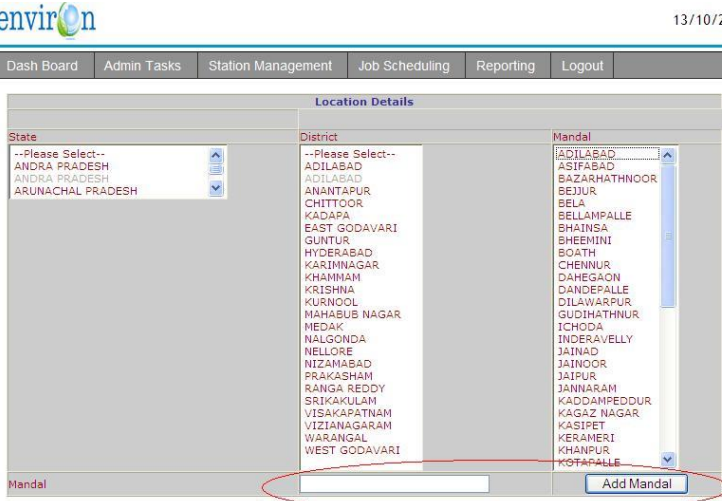

You can use this << Add Mandal>>utility to add any missing Mandals in a specific District if one is not present

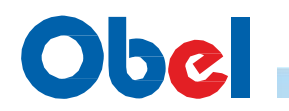

### 3. User Management

List users in the

Portal

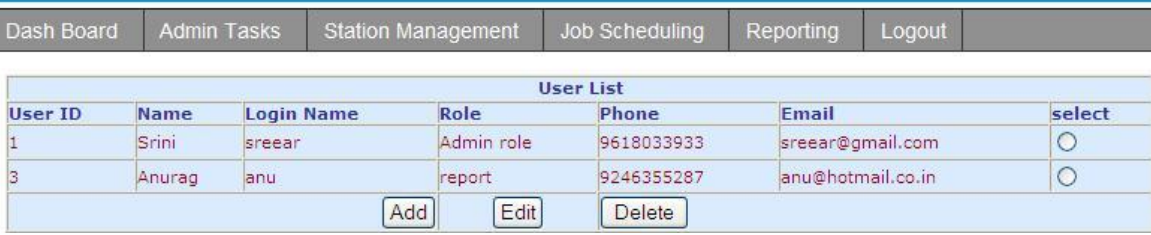

#### a. Add User

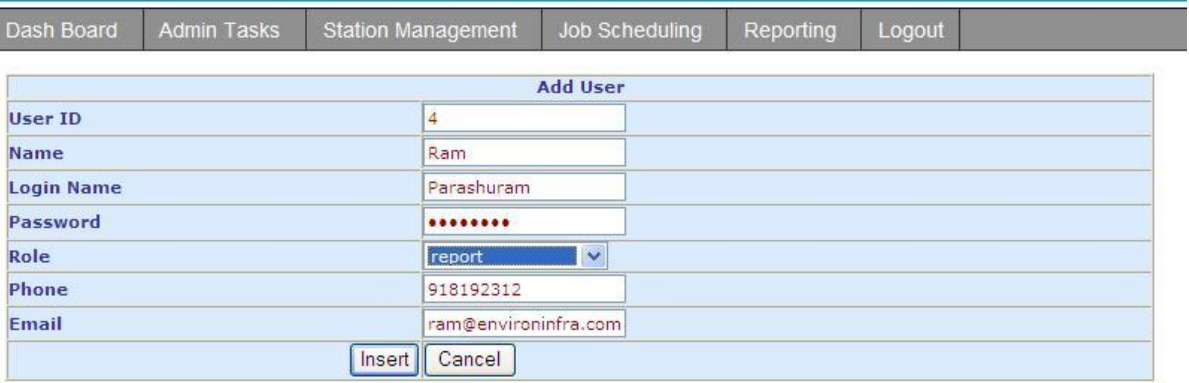

Add user by Entering his name, Login Name, Password. Phone and Email are optional Select the Role this user will perform in the portal. See Role Management section for add/edit roles.

Press <<**Insert**>> to add the user or <<**Cancel**>> to abort this operation

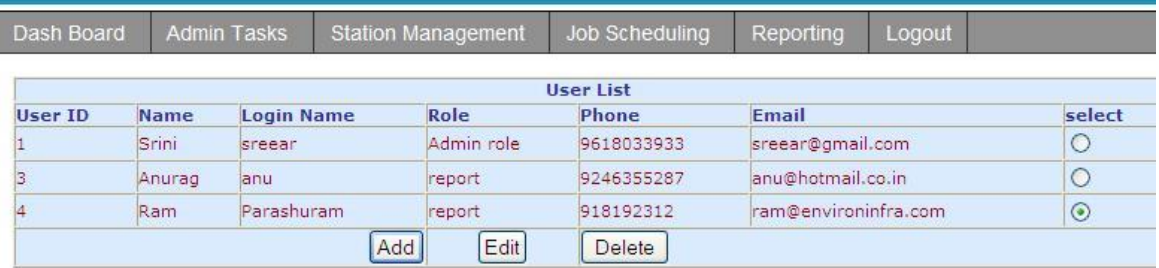

- b. Edit: you can use this option to change the user data viz, Change his password, Login Name or Change user role. Select the User from the list and press <<**Edit**>>
- c. Delete User: Select the user and click <<<**Delete**>>. The user account will be removed from the portal

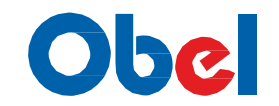

### 4. Role Management:

One can define or Modify roles in this section. If a role modification is done all user assigned to this role will get effected.

Role list shows all the roles available.

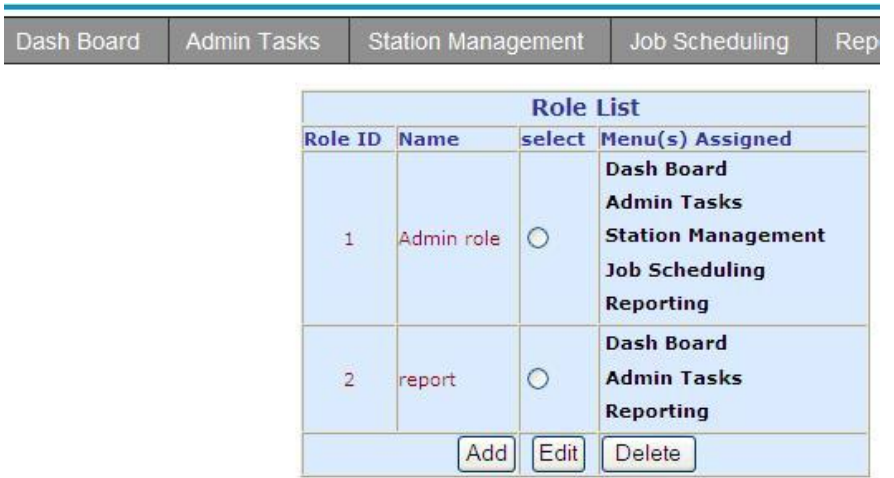

Add a role by mentioning the name and selecting the Menu(s)

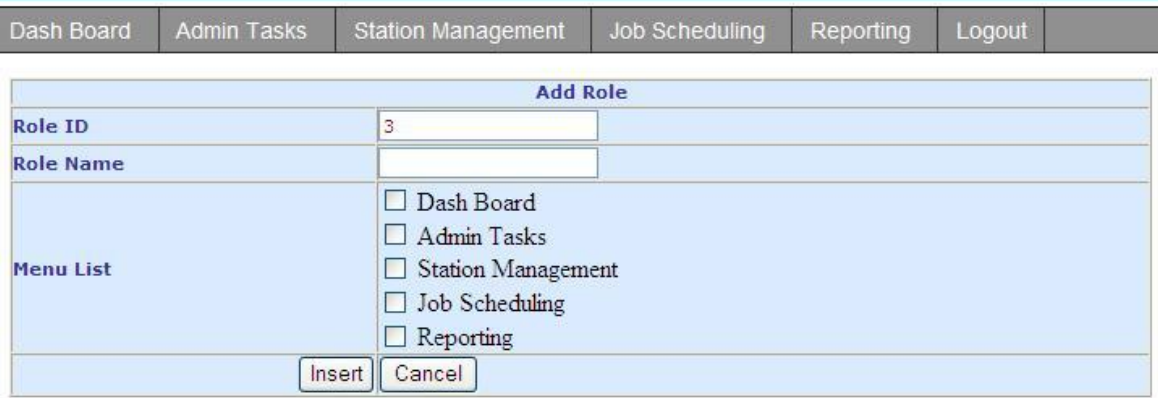

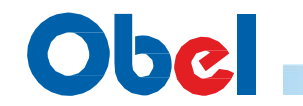

#### You can Edit a role name and add/remove Menu(s)

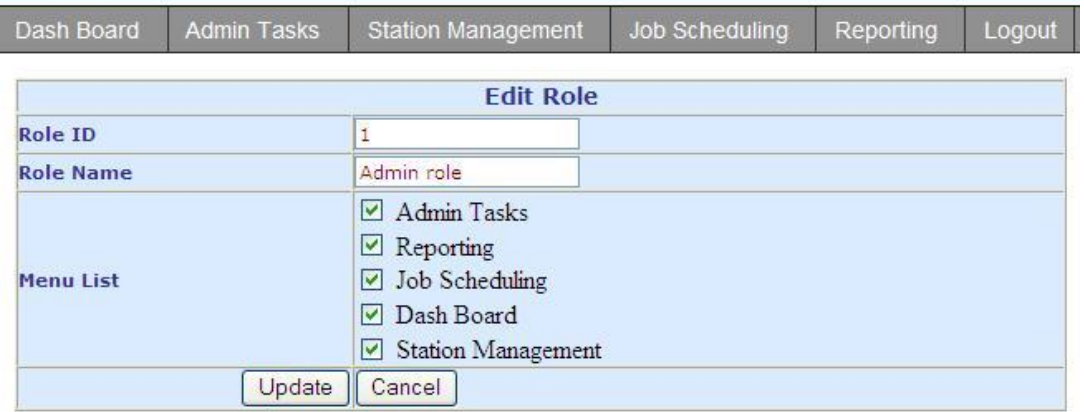

Select a role from the Role list and press <<**Delete**>> to delete a role. Use this role with caution as the role assigned to the user will be reset t null. You need to edit the users individually and add them to a valid role.

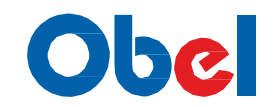

### 5. Data Packets View

View Data Packet of a particular station for specific Date Ranges

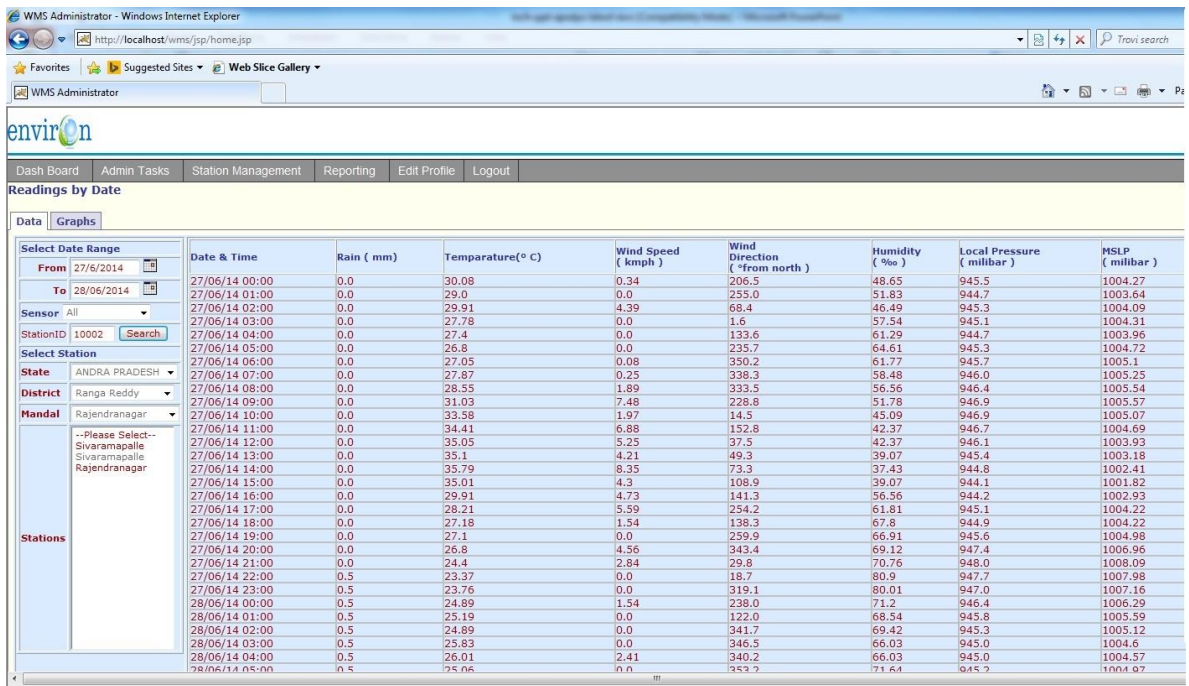

Select the date ranges you wish the data to run the query

To date will be applied till the end of the day selected. I.e. till 24<sup>th</sup> hour If you are selecting for a particular day both from and to date has to be same

If you know the station ID you can enter the same and do a search or else select the station by selecting State -> District. You can narrow the station list by selecting Mandal.

Click on the station will fetch the results on the screen

#### 6. Add Reports

This section is used by advanced user to add new adhoc reports to the application. User should know to build SQL Queries against the database. There are two built-in Templates provided to add the reports namely adhoc2.jsp and adhoc4.jsp which accepts 2 inputs and 4 inputs respectively.

Adhoc2.jsp variables are state and District in that order

Adhoc4.jsp variables are from date, to date, State and District in that order

You need a report Name, Tile for the report and the SQL Query required.

**12 |** P a g e

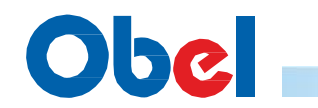

Once a report has been added it will be displayed under reporting Module

Adding a Sample report: Adhoc2 ( with State and District Variable)

Report Name: Stations List

Title: Stations List

Query= select clientid, Location, logitude, latitude, last reported from station configs det where cast(state as text)=? And cast (district as text) =?

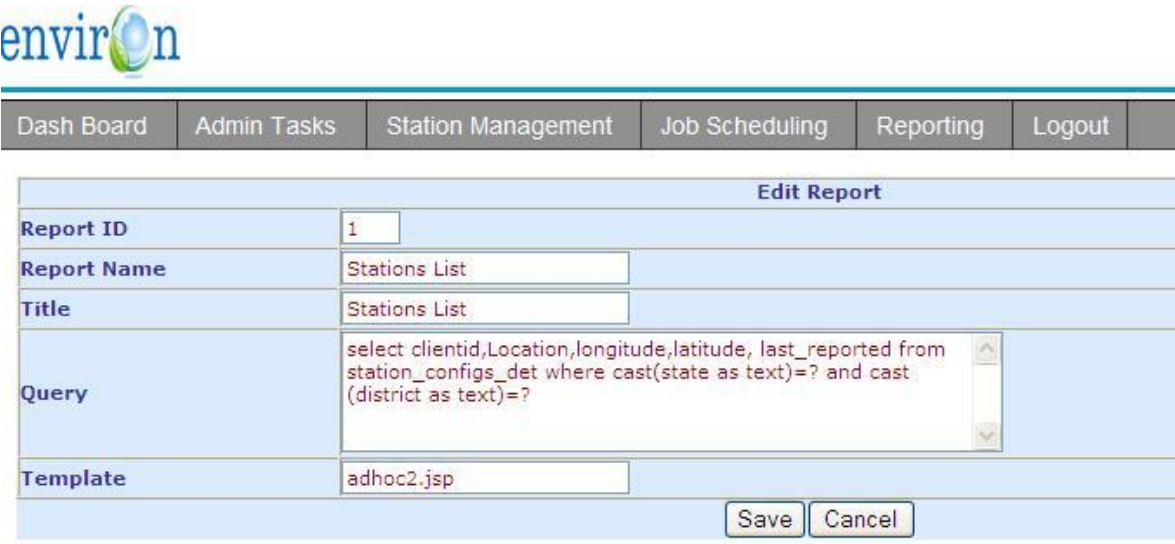

After saving the report will appear in the reporting Menu. You need to logout and re login to see the menu to be populated

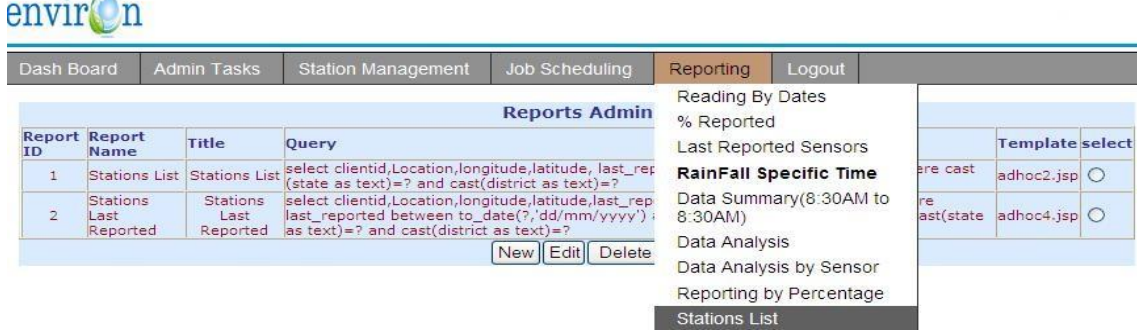

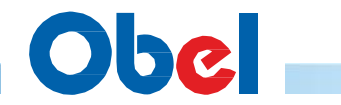

### 7. SQL query

A SQL Query interface to be retrieve data from the database instead of using Database tools to extract data.

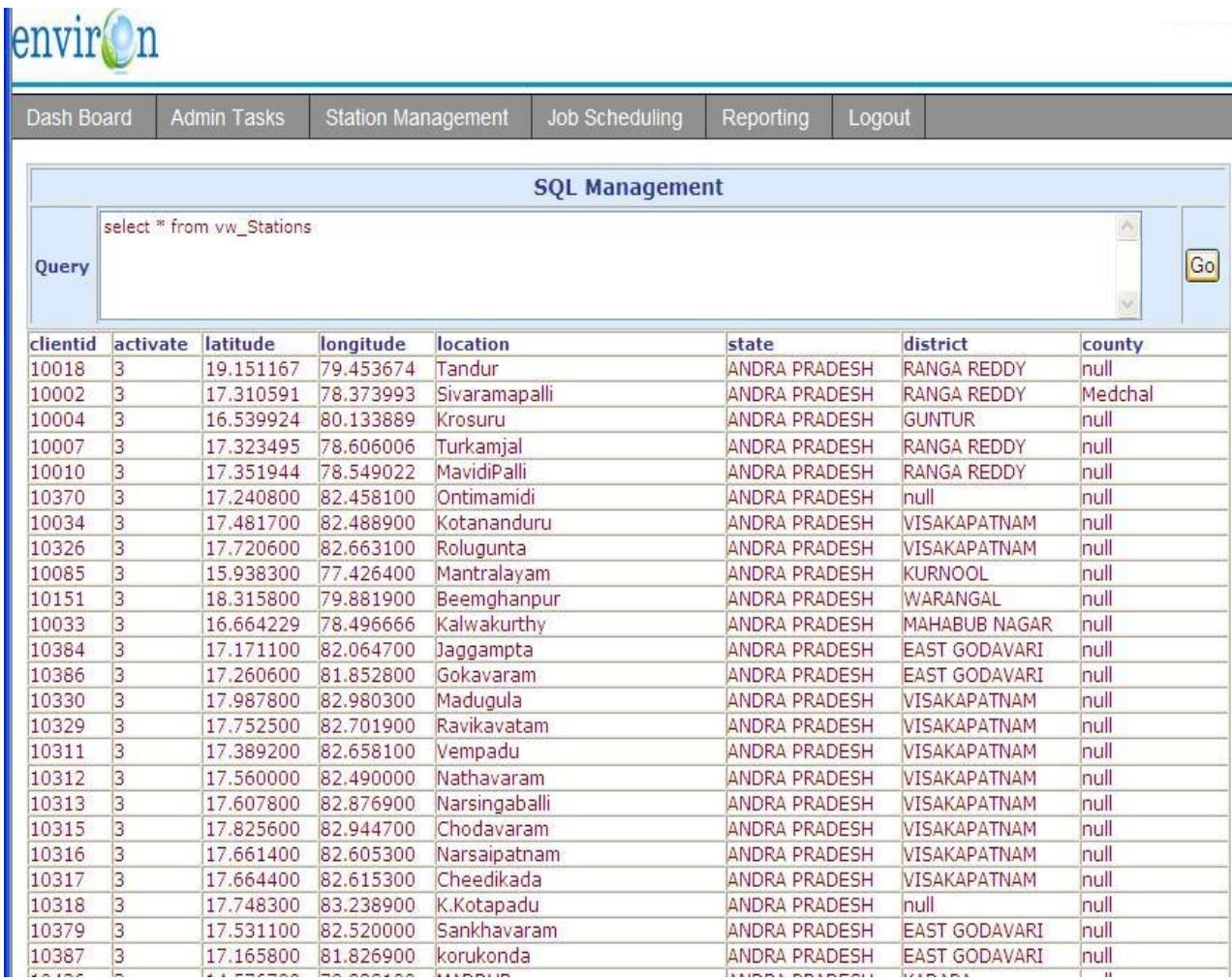

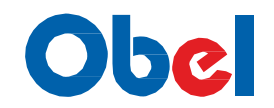

### **6. STATION MANAGEMENT**

This Module allows you to add new stations, edit existing parameters of the station.

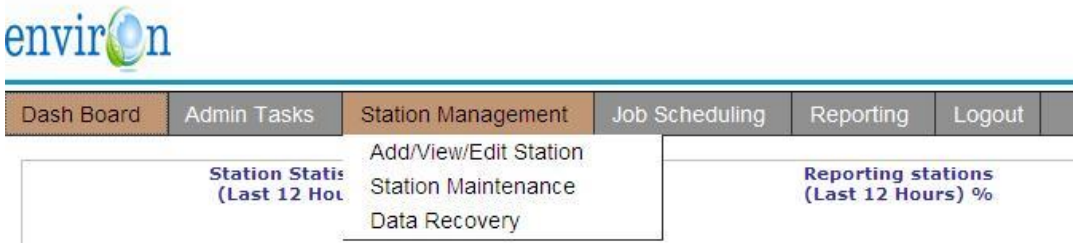

Send various Maintenance commands like restart stations, Clear Data logger, update date time etc. to Stations/Clients. It also allows you to Query for any missing packets for a particular time frame and send request to stations to re-send the data packets

### 1. Add/View/Edit Station:

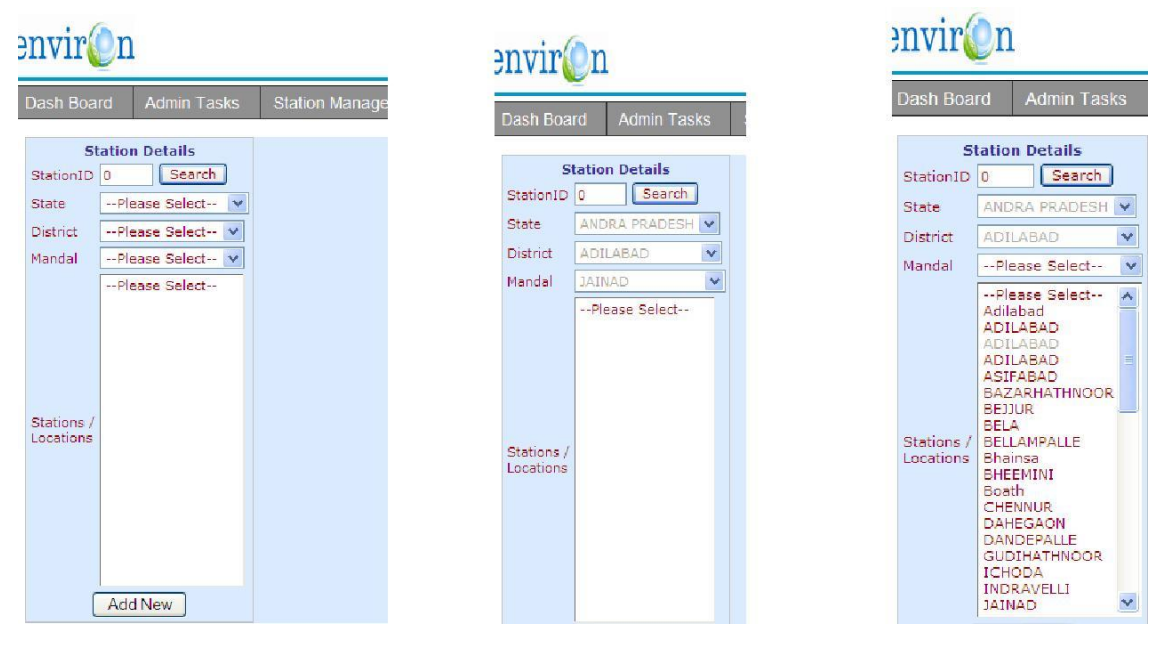

If you know the station Id you can enter the id in Station ID box and click Search to view/Edi t the station details else select state-> District ->Mandal. You will see the list of station in that Mandal.

Note: for some reason you are not able to see the stations in the Mandal, may be the station Mandal's are not mapped – go to one level up (district) and don't select anything in Mandal. You will be able to see all the stations in that district as depreciated in last image

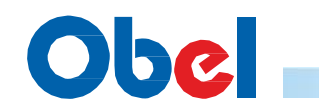

Select a station from the list of station to see details of the stations as below

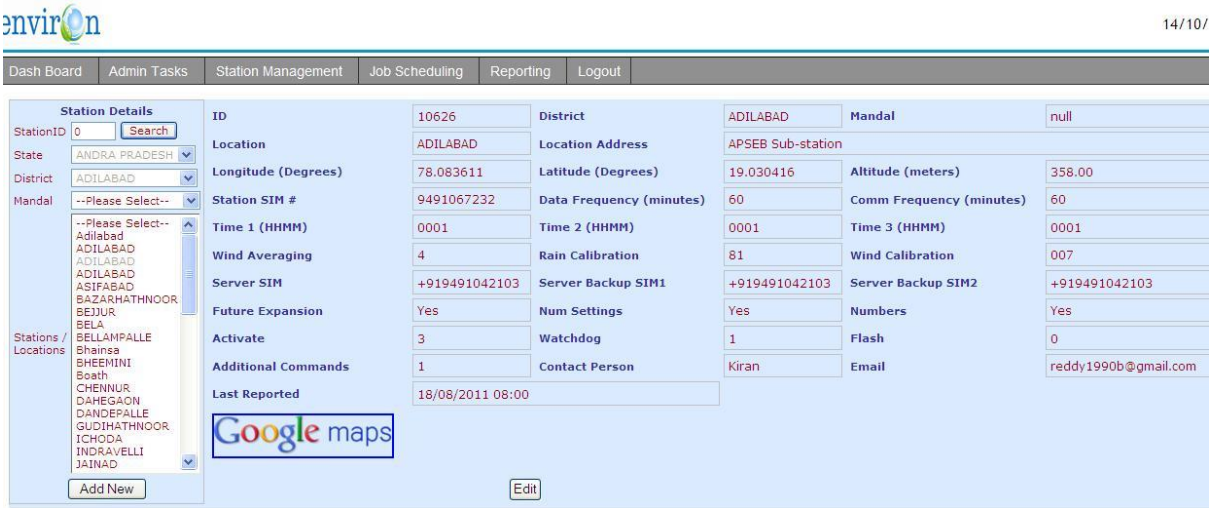

Adding New Stations required populating STATE/District/Mandal drop downs and Press <<**Add New**>> button to add a new station. The stations will be added to the particular District/Mandal

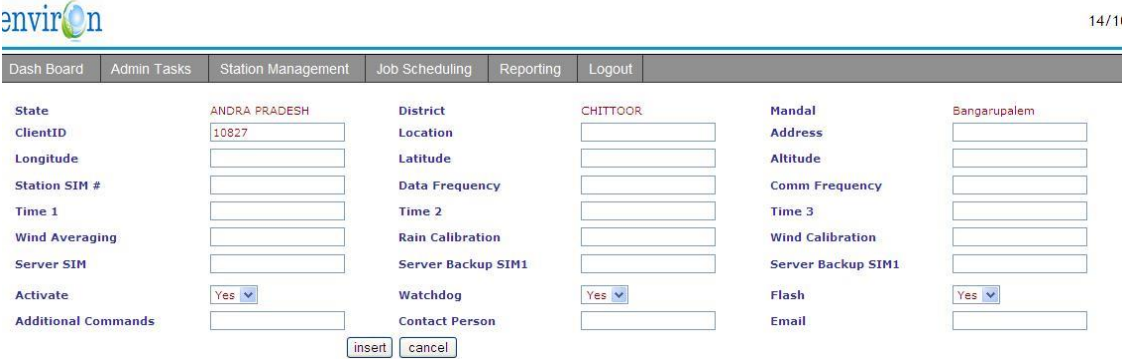

Enter all the relevant information for setting up the station and press <<insert>>>>>>>

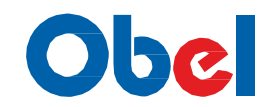

### 3. Data Recovery:

There would be various reasons for a data packet loss.

It can be due to the station failure where the data packet is not generated or Could be due to communication link failure when transmitting the data packet-Transmission loss or problems with the Central Server.

Data recovery is done automatically in the backend by the system at a default frequency of 6 hours. The process involves in identifying missing packets and requesting stations to resend the data packet(s) missing.

One can use this utility to check if data packets are missing for a specific date ranges for a station and then attempt a recovery.

The System uses Data frequency parameter defined in the Station parameters to list missing Data packets.

To check if packets are missing –

Enter the search from and to dates Select the Station in question and click <<**Search**>> You will be displayed with a list of probable missing packets

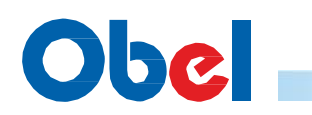

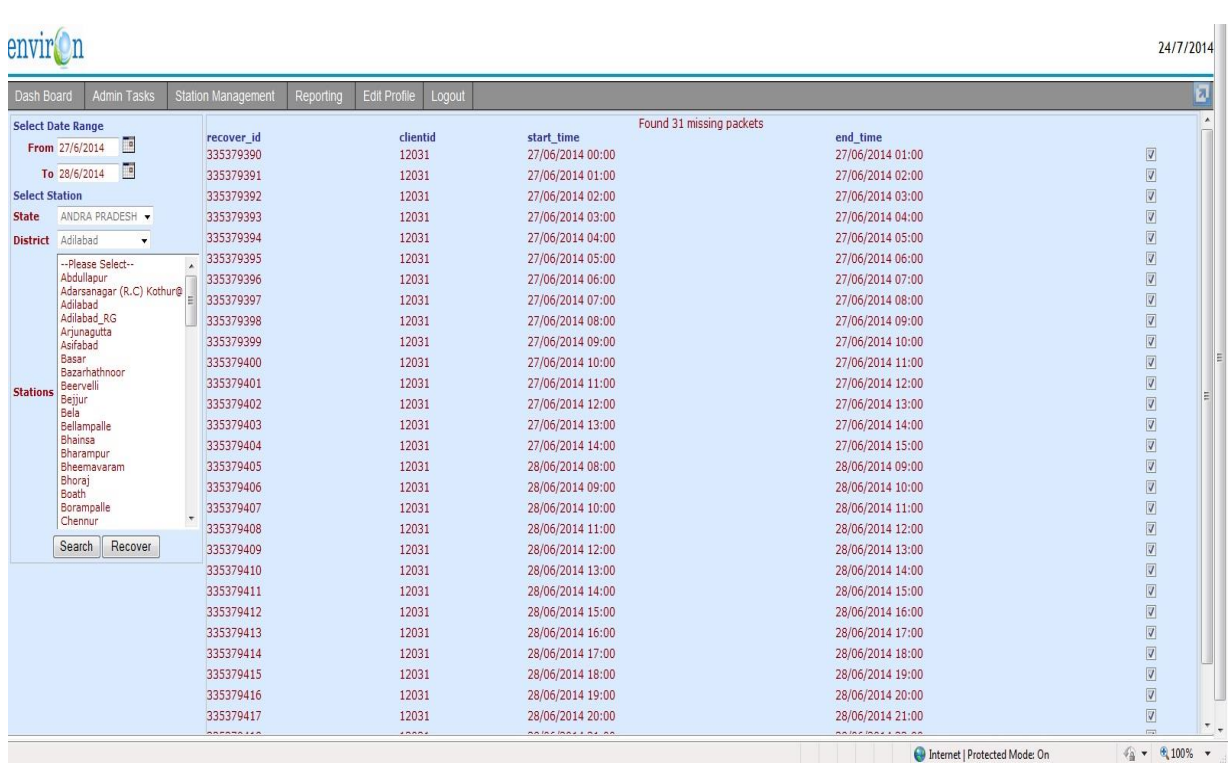

After that click <<**Recover**>> button to start recovery.

Now the system will parse all the missing packets and if possible send a single instruction to the Station to retrieve the data packets. Recheck back if the missing packet has been recovered after 15 – 30 minutes as the process of sending and receiving is asynchronous.

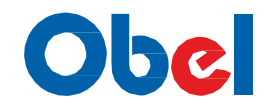

### **7. REPORTING**

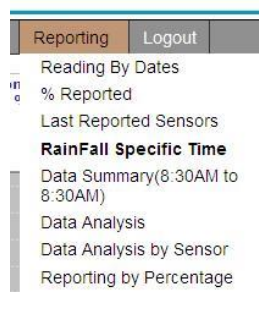

We will discuss in detail the Default reporting provided by the system. As already discussed in the Report Management module you can add your own reports anytime

**1. Reading by Dates**: This report provides a detail view of data for a specific time frame for a specific station.

Your select criteria should include Date/time, Sensor(s) and Station

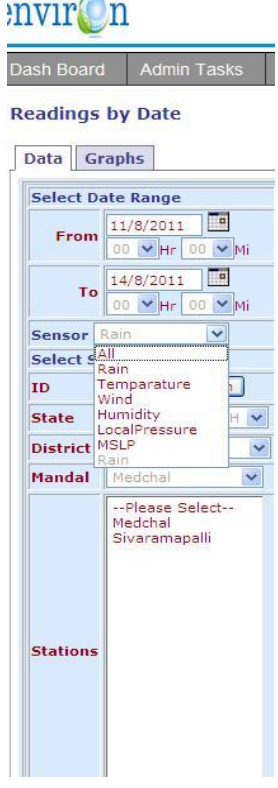

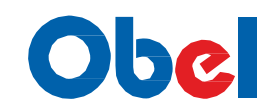

**2. Rainfall at specific Time**: This report provides a Cumulative Rainfall (mm) view of data for a specific time for last 12 hours.

Your select criteria should include Date/time, State and District.

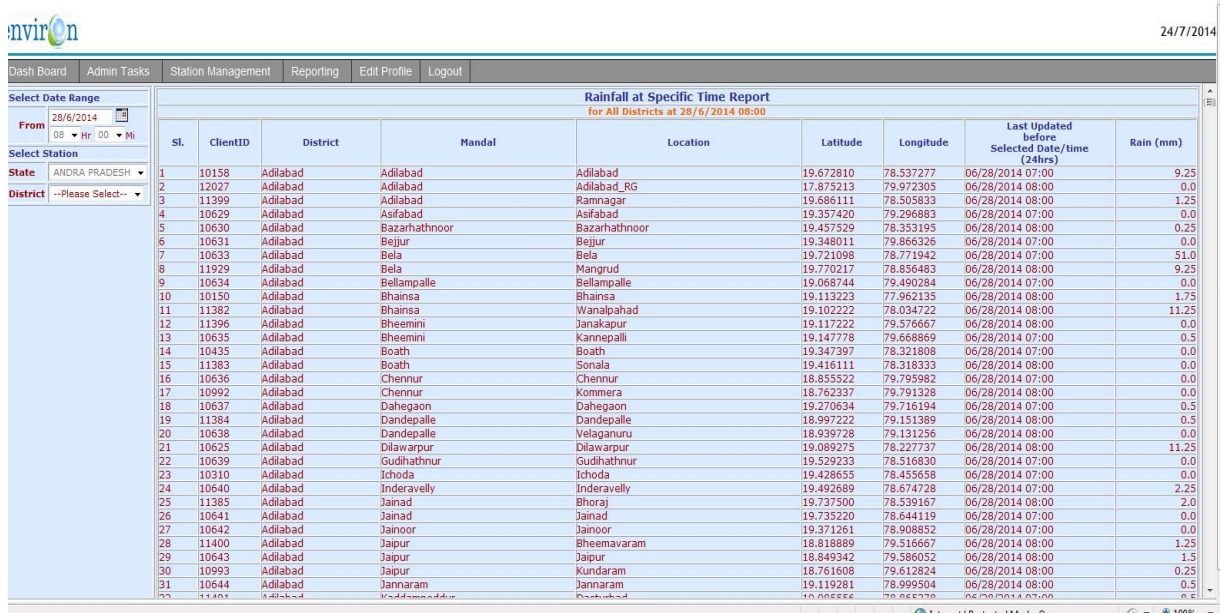

**3. Percentage Reported**: This report provides a working and not working percentage status view of data for a specific time frame.

Your select criteria should include Date/time, State and District.

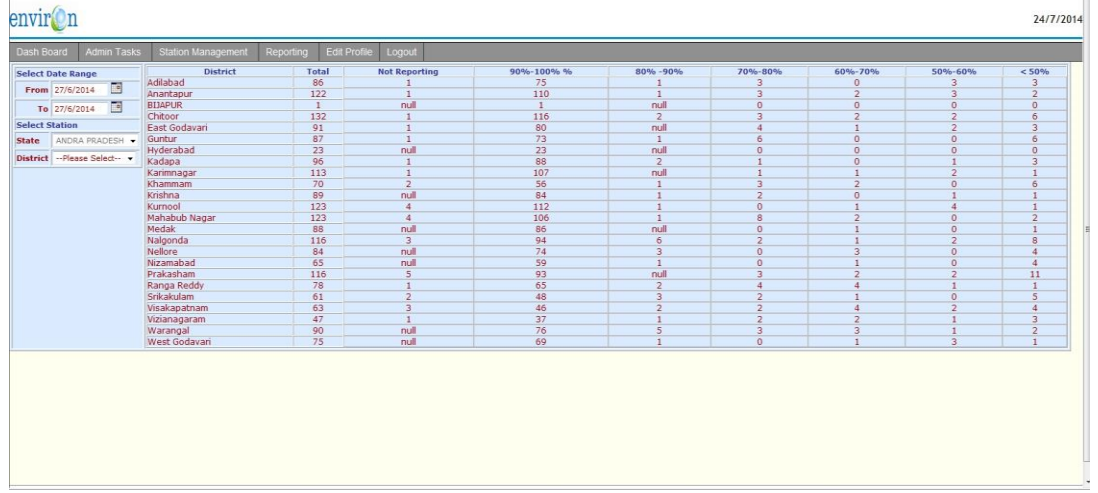

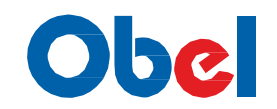

**4.Last Reported sensors**: This report provides a Last updated time for each sensor status view of data for specific District.

Your select criteria should include State and District.

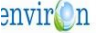

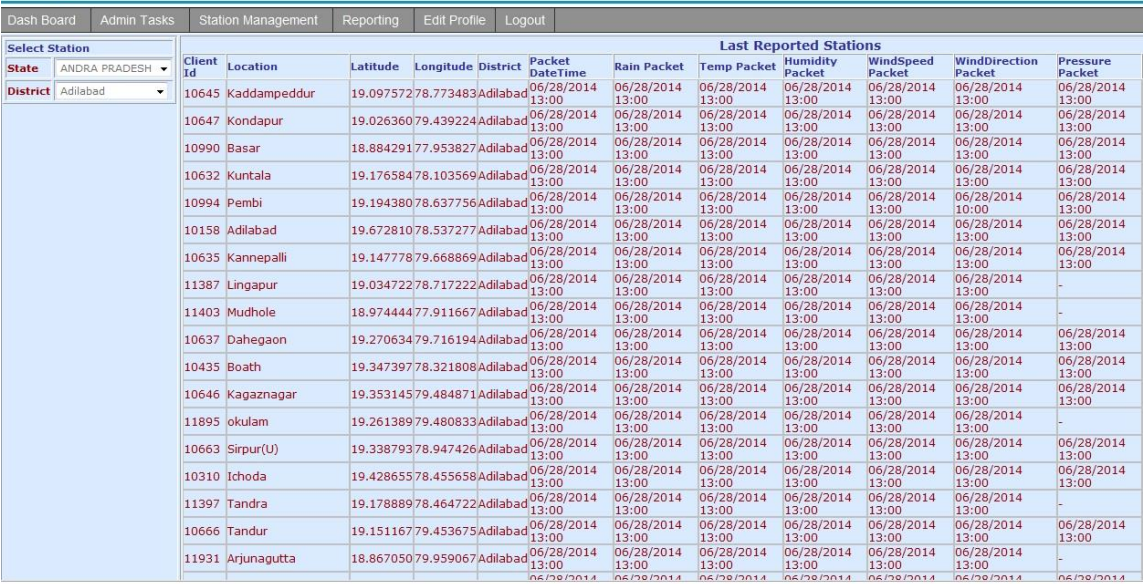

5. **Data Summary**: This report provides a data summary of all sensors each site status view of data for specific Date.

Your select criteria should include Date/time, State and District.

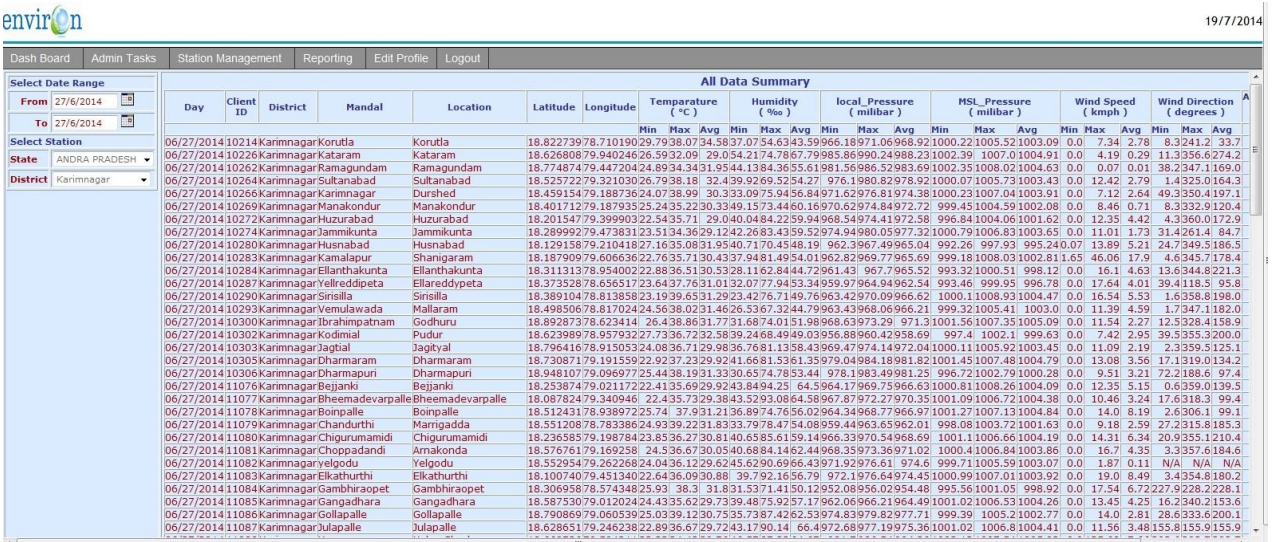

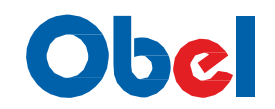

6. **Data Analysis**:: This report provides a receiving data analysis of all sensors each site status view of data for specific Time Period.

Your select criteria should include Date/time, State and District.

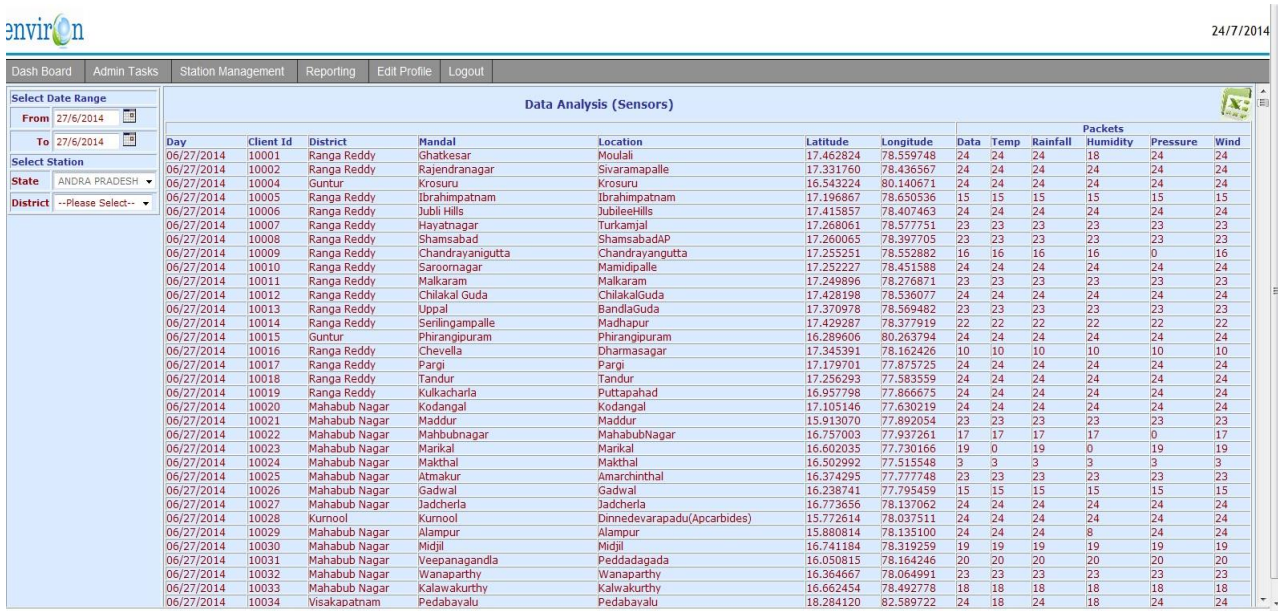

**Reporting Percentage**: This report provides a receiving data analysis by percentage of each site status view of data for specific Time Period.

Your select criteria should include Date/time, State, District and particular percentage.

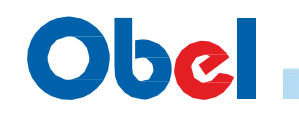

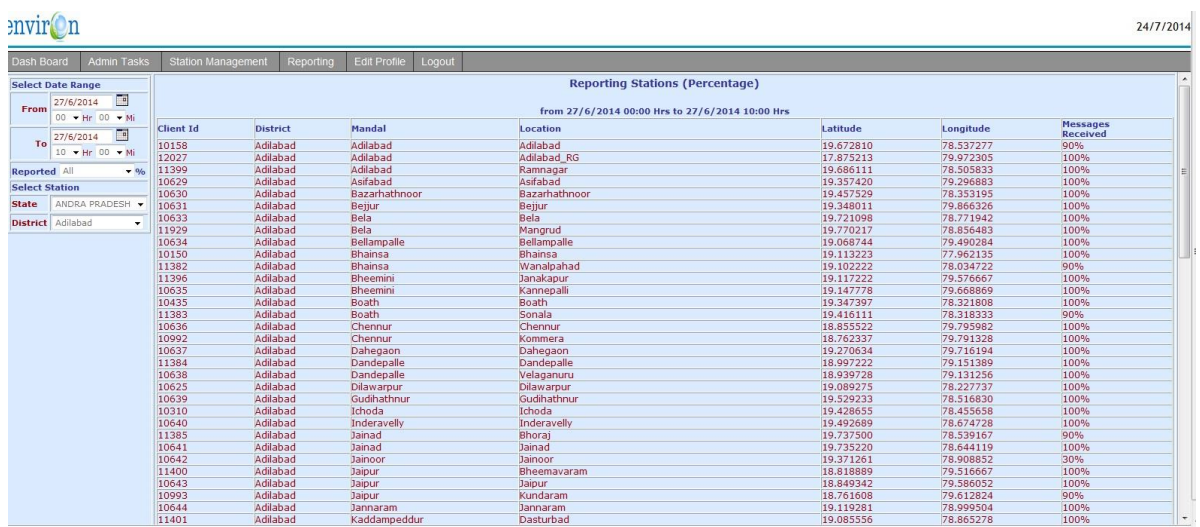

7. **AWS Detailed Data**: This report provides a receiving detailed data analysis by Hourly of each site status view of data for specific Date Time Period.

Your select criteria should include Date/time, State and District.

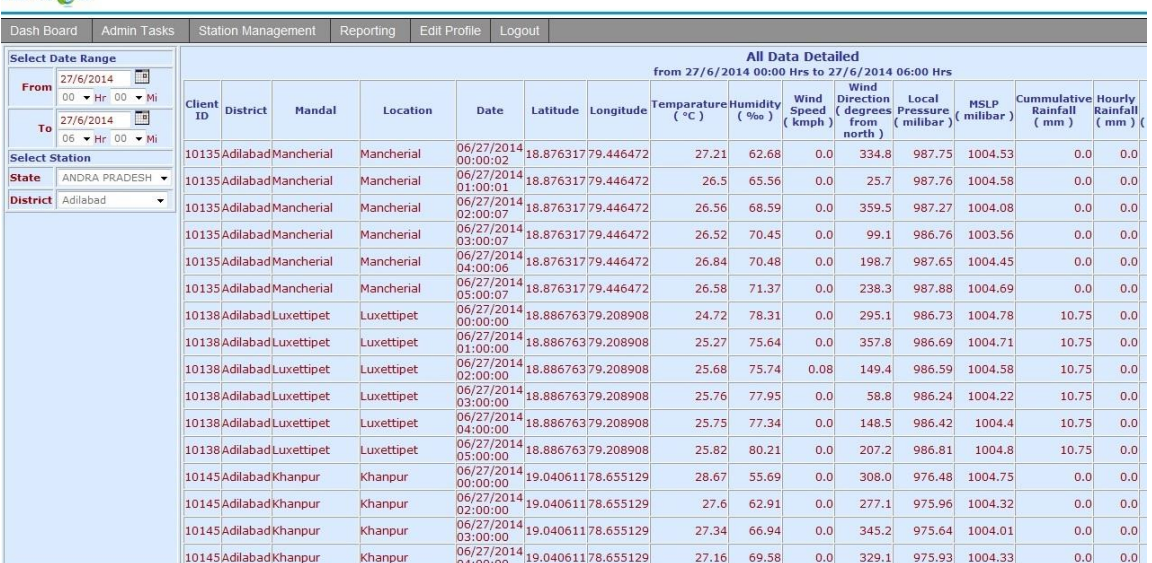

All the reports are menu driven – you should be able to figure out what the report fetches for you

#### **23 |** P a g e

envir<sup>o</sup>n

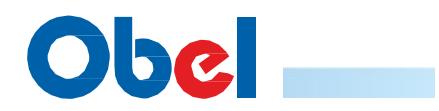

 $\blacktriangleright$ 

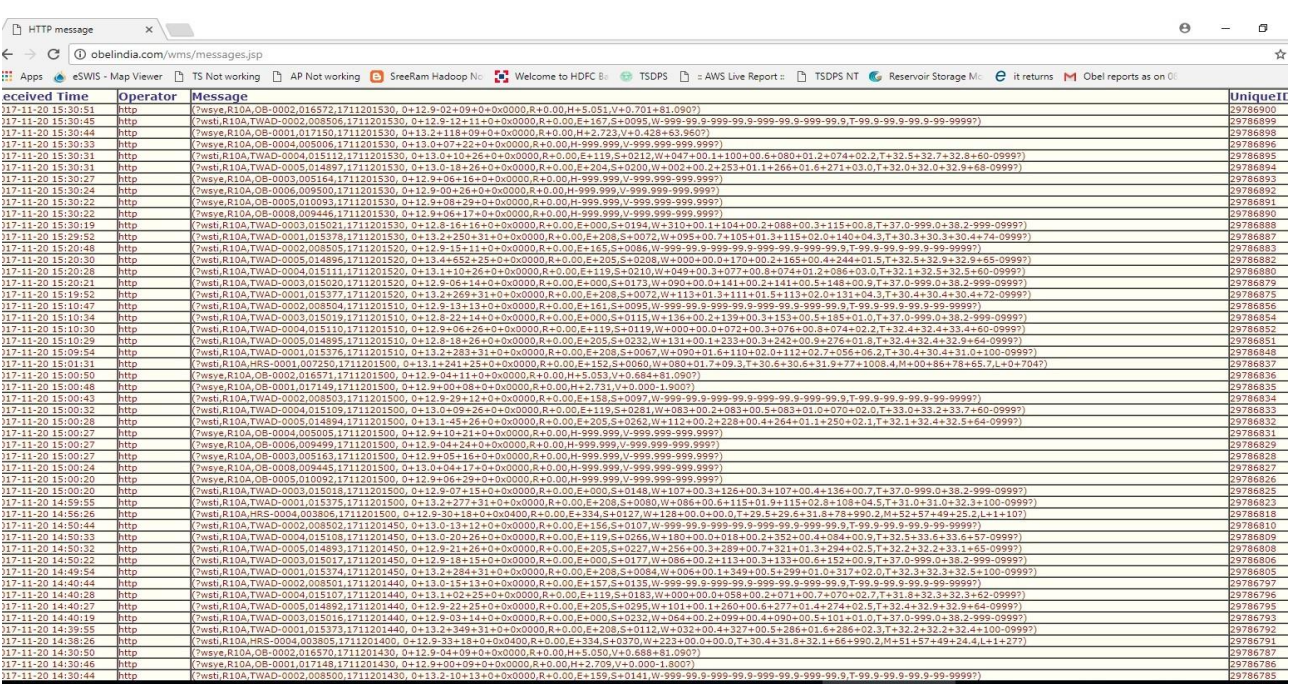

### **TAMILNADU WATER SUPPLY AND DRAINAGE BOARD**

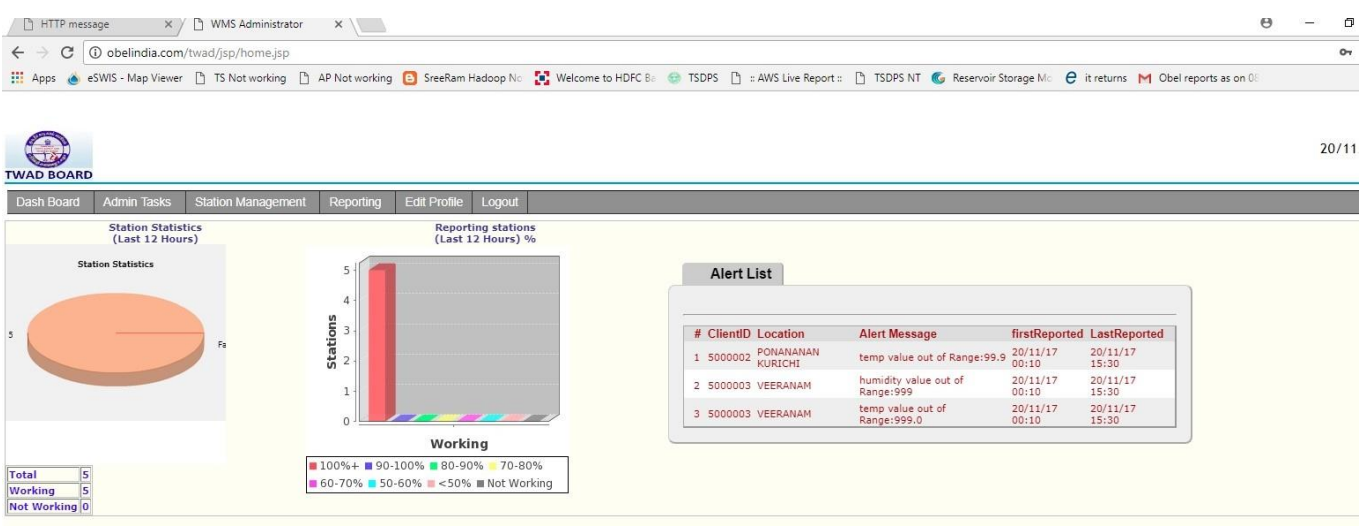

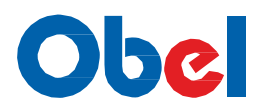

#### **WATER RESOURCES DEVELOPMENT ORGANISATION (W.R.D.O) HASAN, BANGALORE**

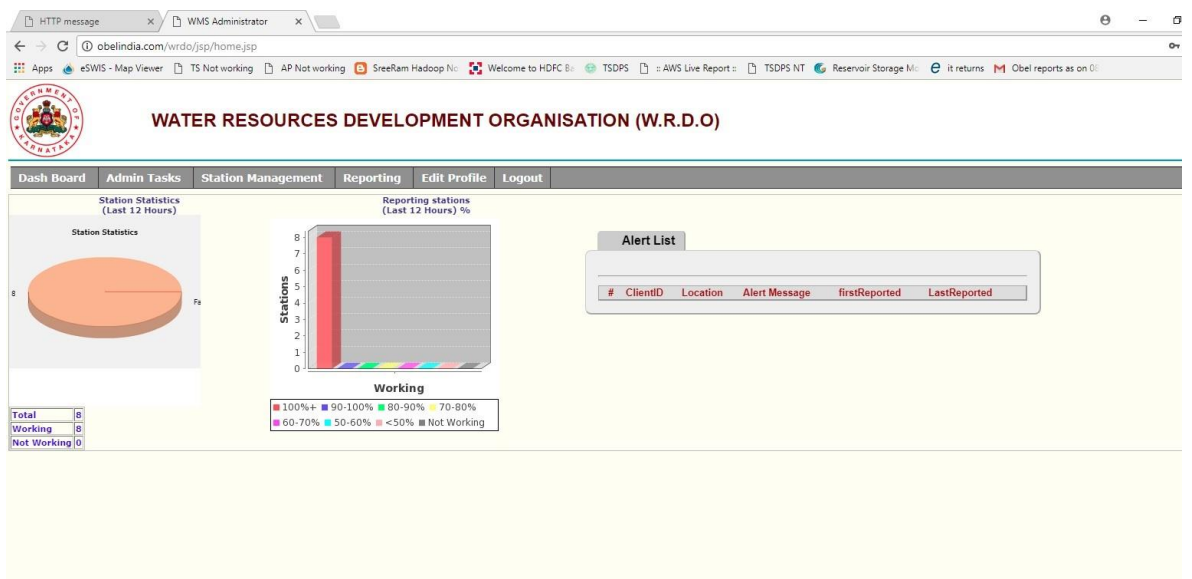

### **YSR Horticultural University**

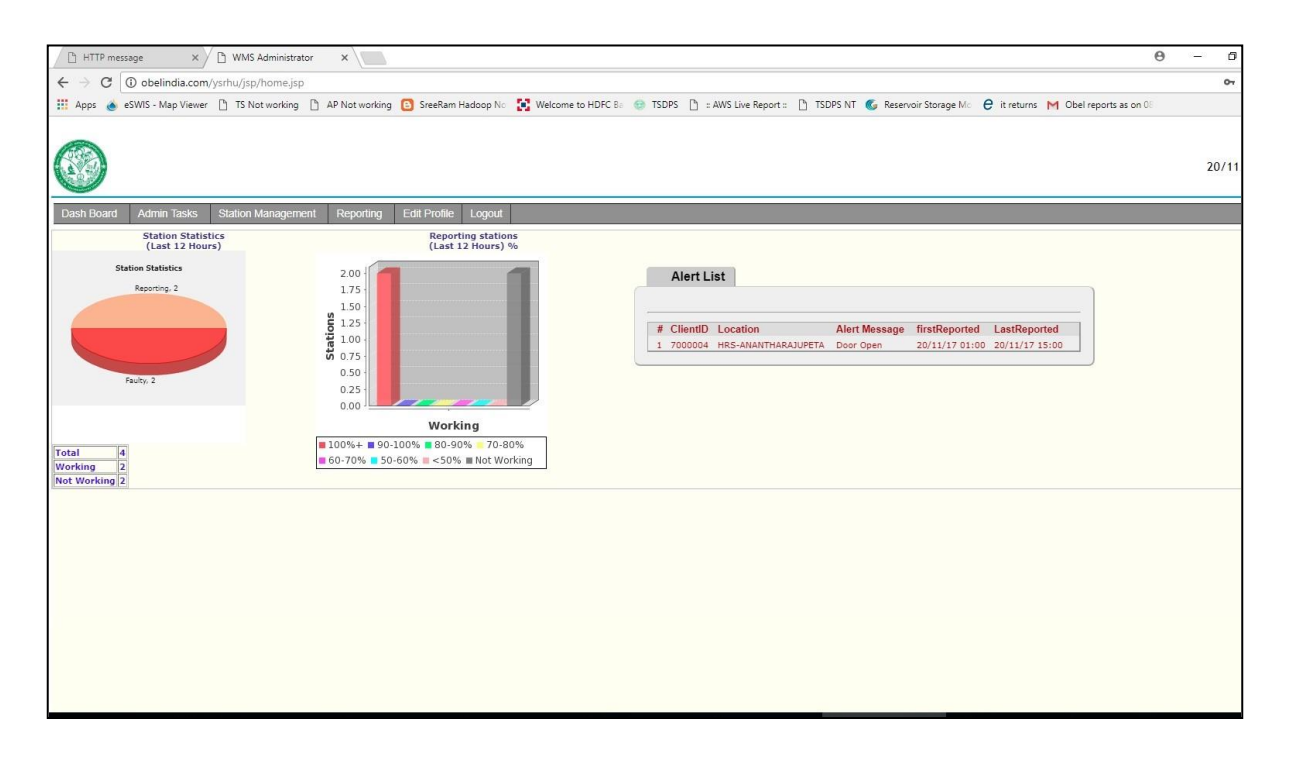

#### **25 |** P a g e